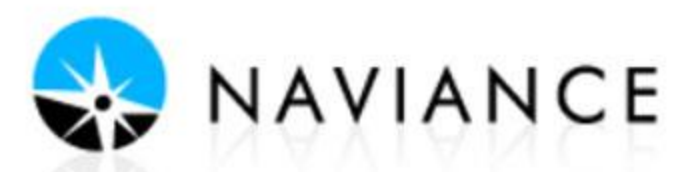

## **DIRECTIONS FOR NAVIANCE TEST PREP**

Naviance Test Prep is an interactive test preparation program for the ACT exam. After completing an adaptive assessment, Test Prep will create a personalized study guide to assist you in enhancing your ACT test scores.

Naviance Test Prep allows you to:

- Plan a study schedule according to your test date or when you wish to be fully prepared
- Determine and strategize your test readiness to success
- Review necessary knowledge for each exam through lessons, flashcards, practice questions and tests
- Enjoy the Game Center while boosting your test-taking strategies

ACCESS NAVIANCE: Log in to your AH Apps Lock and Key and select the Naviance App No additional user name or password is required to log-in to Naviance

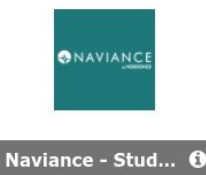

- 1. On the Home Page, select **Naviance Test Prep** from the menu choices on the left side.
- 2. Use the dropdown box to **enter the date** you plan to take the test and press **Continue**.

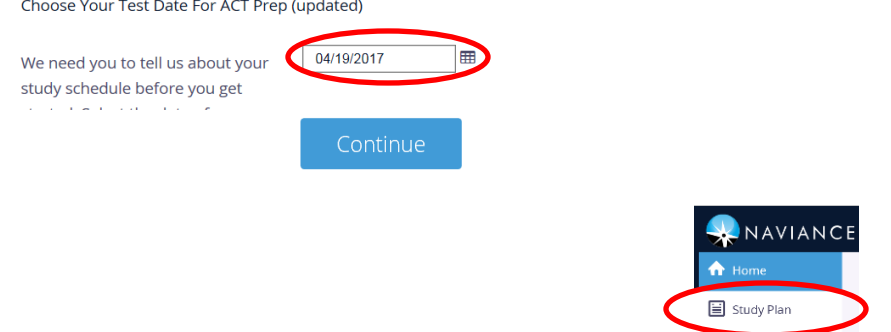

- 3. From the menu choices on the left, select **Study Plan**.
- 4. Select the **Adaptive Plan** link at the top of the dashboard**.** Read the description of the adaptive plan then select the blue **Switch to the Adaptive Study Plan** button

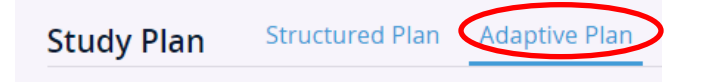

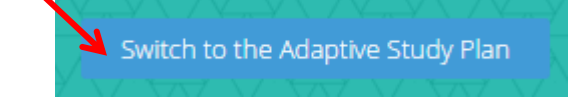

resources

Naviance Test Prep

5. Take the adaptive assessment to create your Course of Study. Your skill profile and test date are used to determine your personal course schedule. Press the blue **Get Started** button to begin.

To give you the best adaptive plan, we recommend you take this adaptive assessment first so we know what you need to work on most. 150 Knowledge 0000

Get Started »

Game Center

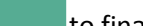

- 6. Select the best answer to each question and press the green **Confirm** button **the state of the search of finalize your** answer. Continue this process until you reach the end of the assessment. The questions will be a mix from all 4 areas of the test.
- 7. View the results page once you are done with the test. Take a look at your average answer time. Press the blue **Review All** link to get more details about your incorrect answers.

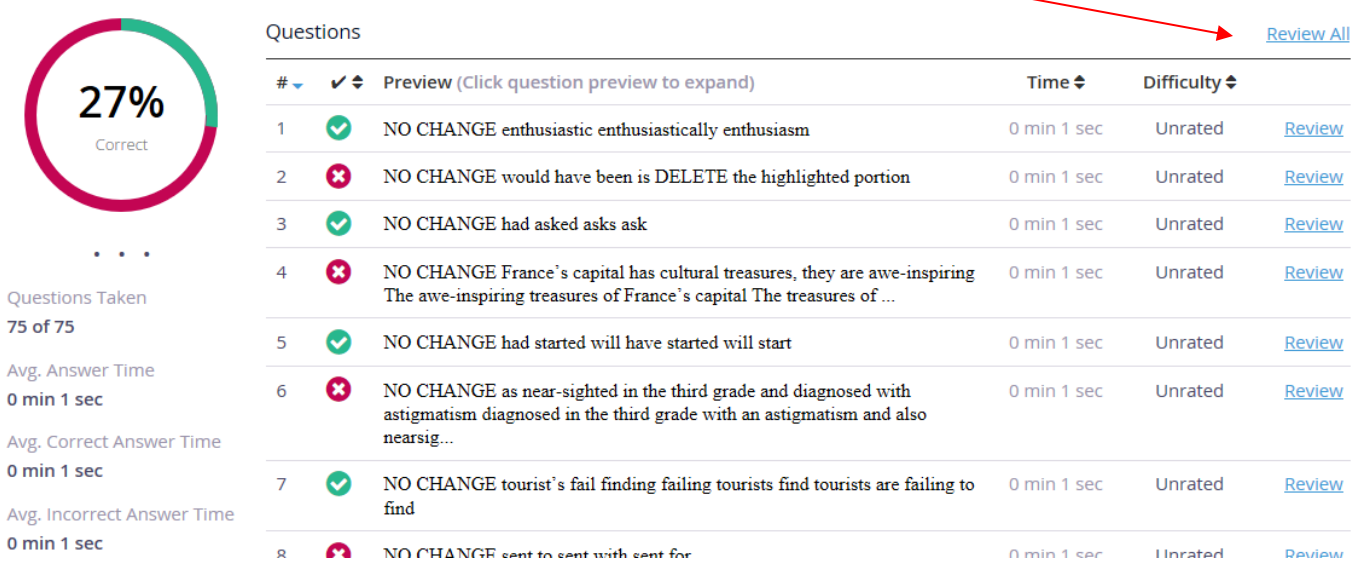

8. You are now ready to begin your customized study plan. Select **Study Plan** from the menu options on the left side. You will see your top priority areas to focus on. Select the blue **Get Started** button. Follow your study plan. You will go through lessons, drills, games, flashcards, and practice tests. You can go back and change your test date if you plan to take the ACT test again at a later time and your study plan will adjust accordingly.

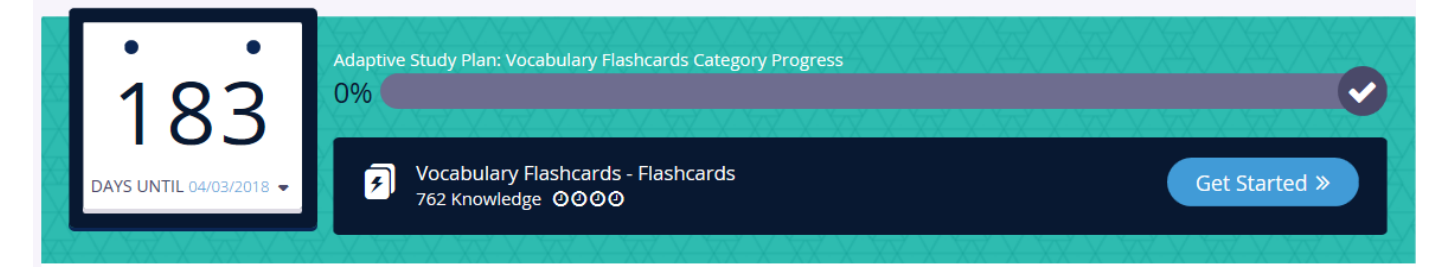

9. Another helpful tool is your Dashboard. This will show you your average scores, percentile, and predict your ACT scores on the upcoming test. The Dashboard can be found on the Home page.

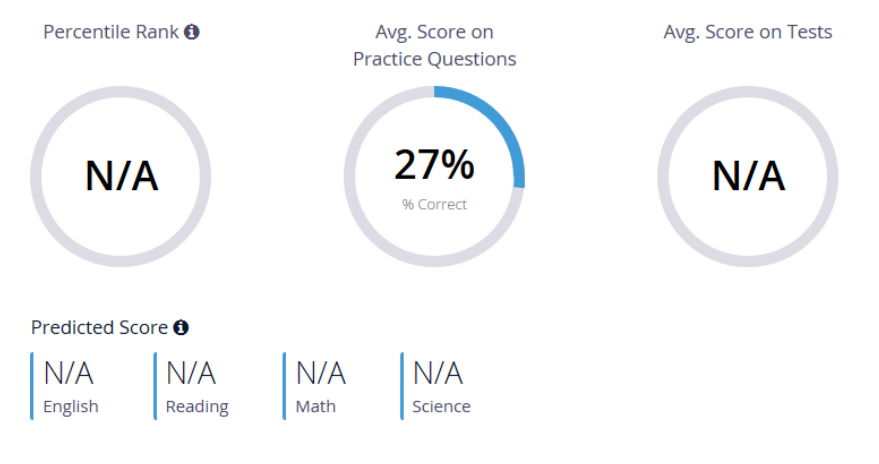

Strengths & Weaknesses O

**\*\*\*NOTE: This is the same test prep software ACT sells when registering online for the ACT test\*\*\***